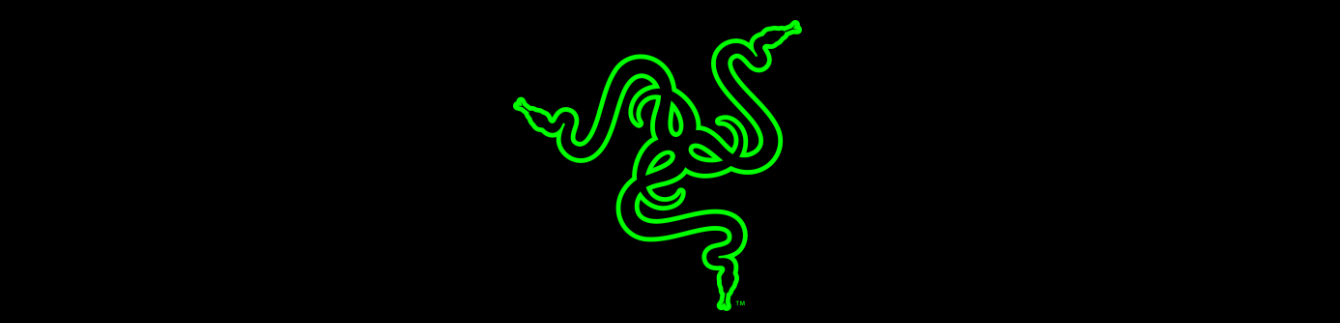

# APPLICATION INSTALLATION INSTRUCTIONS

RAZER BLADE 15" (2018) BASE MODEL - NVIDIA GEFORCE EXPERIENCE APPLICATION DRIVER

## APPLICATION INSTALLATION INSTRUCTIONS

### APPLICABLE MODEL NUMBERS

• RZ09-02705

### APPLICATION NAME AND VERSION

NVIDIA GeForce Experience Application Version 3.15.0.164

#### **INSTRUCTIONS**

**Note:** This download is only intended for the Razer Blade Laptop(s) listed above. Updates for this application may be available via standard Windows Updates. To ensure you have the latest application installed on your Blade please make sure to apply all available updates from Windows.

Please follow the instructions below to download and install the original application for your Blade. Following the installation, it is recommended to search for any available Windows Updates.

- Ensure your Blade is plugged into a wall outlet and not running on battery alone before proceeding.
- Please save any open documents on your computer and close all other programs before attempting this update.
- Download the application from the link below. You will need to right click the .zip folder and choose to extract the files to a location of your choosing (such as your desktop) to locate the files for the installation process.

#### <http://rzr.to/DIuYr>

• Once you have extracted the file proceed to the installation steps below.

## INSTALLATION PROCESS

1. Click the P846\_WIN32UX folder and choose the Setup.exe (application) as shown in the image below:

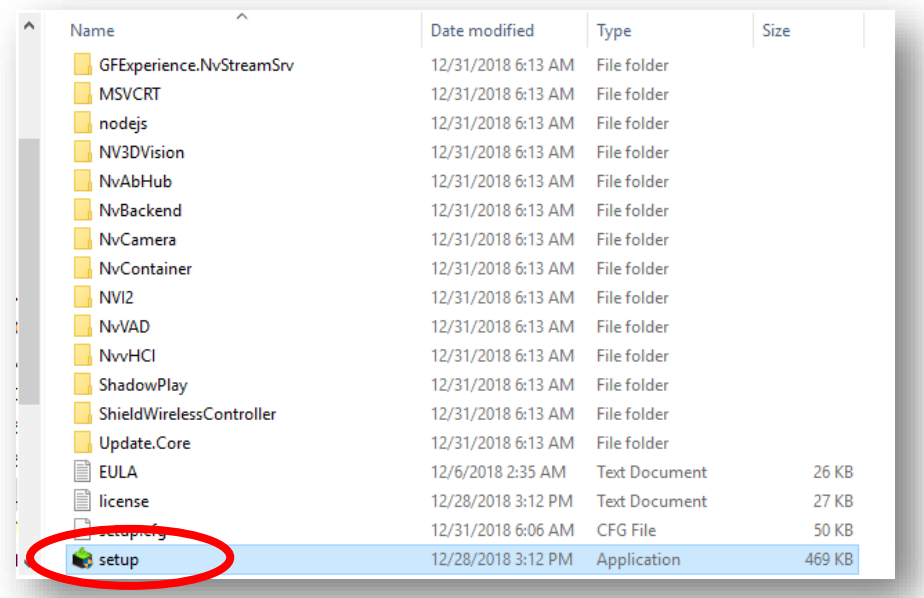

- 2. When prompted by the User Account Control dialogue box, click 'Yes' to confirm changes to be made to your system.
- 3. Follow the prompts by NVIDIA to complete the install process.
- 4. End